## Öffne die Datei *Filme*

- 1. Vergrößere den Zoomfaktor auf 100 %, damit du das Tabellenblatt gut lesen kannst. *Strg + Mausrad drehen*
- 2. Stelle die Spalten auf optimale Breite ein.
- 3. Richte die Seite im Hochformat ein.
- 4. Lösche die Spalte mit der Überschrift *bla (nicht nur den Inhalt!)*.
- 5. Blende die Gitterlinien ein *→ Ansicht → Gitterlinien anzeigen*
- 6. Benenne das Tabellenblatt *Tabelle1* um in *Filme* Lösche das Tabellenblatt *Tabelle3*.
- 7. Tabellenblatt *Filme:*

Füge oberhalb der ersten Zeile drei neue Zeilen ein. Entferne die Hintergrundfarbe in den ersten drei Zeilen. Gib in A1 den Text *Filmliste* ein. Formatiere *Filmliste* mit 20 pt, rot.

- 8. Sortiere die Liste nach dem Aufnahmedatum aufsteigend.
- 9. Ersetze in der Spalte *E* die Ziffer *1* durch *Ja* und die Ziffer *0* durch *Nein*. *Spalte vorher markieren → Bearbeiten → Suchen und Ersetzen (Häkchen bei Weitere Optionen: Nur in Auswahl!)*
- 10. Fixiere die Zeile 4. *(Klicke in A5 → Ansicht → Zeilen/Spalten fixieren)*
- 11. Blende die Spalte E *(für Kinder geeignet)* aus.
- 12. Beim Drucken sollen die Zeilen- und Spaltenköpfe und das Tabellengitter dargestellt werden. *Format → Seite → Tabelle … Kontrolliere in der Druckvorschau!*
- 13. Kopiere die ersten vier Zeilen in die Zwischenablage. Wechsle auf das zweite Tabellenblatt und füge sie oben ein. Benenne dieses Tabellenblatt *Vorlage*.
- 14. Öffne die Datei *Übungsdateien zu M4* Kopiere das Tabellenblatt *Werbekosten* an das Ende der Arbeitsmappe *Filme*. Schließe die Datei *Übungsdateien zu M4* und arbeite in *Filme* weiter:
- 15. Wechsle zum Tabellenblatt *Werbekosten*.
	- → Ändere die Diagrammüberschrift auf *Werbekosten*,
	- → Entferne die Legende!
	- → Färbe die Diagrammfläche hellgrau
	- → Färbe die Säulen rot.
- 16. Erzeuge eine Kopie des Tabellenblattes *Werbekosten* und füge es am Ende deiner Mappe ein. Benenne es *Kreis*.

*Rechter Mausklick auf Werbekosten → Tabelle verschieben/kopieren → Aktiviere Kopieren, gib den Namen Kreis ein und wähle – ans Ende stellen – .*

- 17. Ändere den Diagrammtyp um auf ein Kreisdiagramm. Lasse die Datenbeschriftung außen in Prozent und die Kategorie anzeigen.. *Markiere den Kreis →Menü: Einfügen → Datenbeschriftung…* Verändere die einzelnen Farben der Kreissektoren auf sehr helle Farben. *Klicke zwei Mal auf ein Kreissegment (kein Doppelklick!), dann Menü: Format → Auswahl formatieren ...*
- 18. Speichere die Datei *Filme*.
- 19. Speichere die Datei als ODF Dokumentvorlage (.ots) mit dem Namen *Uebung\_Vorlage.*

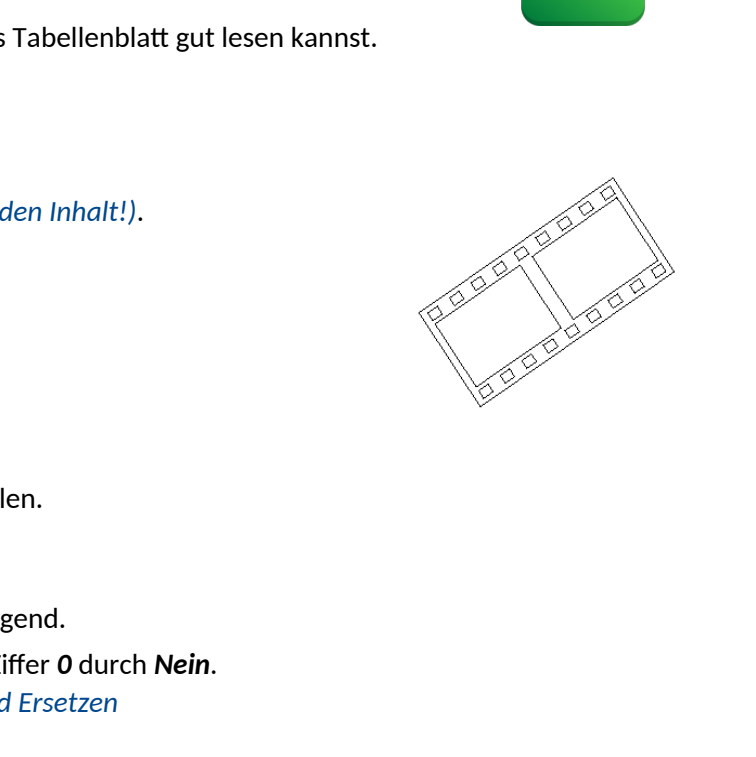